# **FedEx Shipping Guide**

# **MANDATORY Online Shipping**

FedEx Customer Service Representatives......page 2

Process an Intra-Canada or Intra-US Material Shipment......page 3

Process a Cross-Border Material Shipment......page 7

Schedule a pickup – detailed steps......page 15

# **MANDATORY Online Shipping**

# **FedEx Technical Support**

For technical assistance, please call the FedEx Technical Support Hotline at 1.877.339.2774

# **FedEx Customer Service Representatives**

For all other inquiries, please Email <a href="mailto:canadacustomerservice@fedex.com">canadacustomerservice@fedex.com</a>

# Process an Intra-Canada or Intra-US Material Shipment

For "Third Party" billing to CN's FedEx account, applicable only when CN is responsible for paying the shipping costs of courier services. <u>FedEx Ground</u> is to be used for shipping small packages with a shipping weight up to 150 lbs per package. The maximum shipping weight of 150 lbs per package must not be exceeded. However you can have several packages per shipment.

### 1. Origin Address

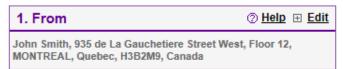

Origin address is defaulted to your address. Press "Edit" to modify the "Company Name"

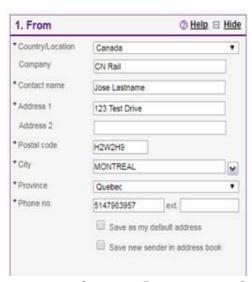

• Company: Enter your own Company name to replace "CN Rail"

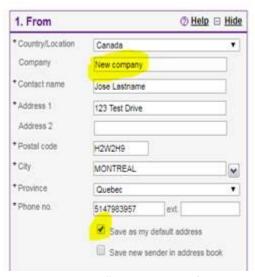

Click "Save as my default address" and you won't have to repeat this step

#### 2. Destination Address

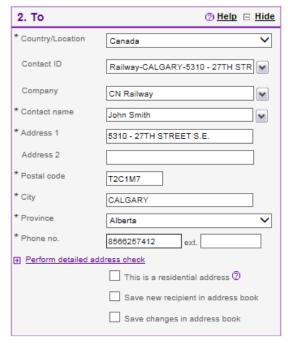

- Choose Destination Country
- Contact ID: Choose either a CN address from scroll down menu or enter one manually
- Enter Contact name at destination MANDATORY
- Address 1: Enter the civic number and street name
- Address 2: Enter any special address information such as building or floor # etc.
- Enter Phone number of contact at destination MANDATORY
- Indicate whether or not you want to save the new recipient address to your FedEx address book

### 3. Package and shipment details

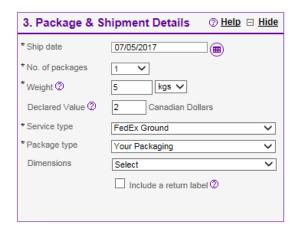

- Ship Date: Filled automatically or can be changed to a later date (maximum of 10 days)
- No of Packages: Enter number of packages
- Weight: Enter weight of packages and select "lbs" as unit of measure. Shipping weight of 150 lbs per package must not be exceeded
- Declared Value: The Declared Value is the value of the package and is used by FedEx for insurance purposes. Enter Declared Value of package up to a <u>maximum of \$100.00</u> at no additional cost. A Declared Value greater than \$100.00 would trigger insurance premium charges that are not covered by CN so Declared Value must never exceed \$100.00.
- Service Type: Choose "FedEx Ground"
- Package Type: With FedEx Ground package type will be defaulted to "Your Packaging"
- Dimensions: Optional

### 4. Billing Details

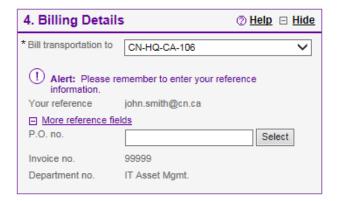

- *Bill transportation to*: This is a default field that user cannot change. CN's FedEx account number for third party billing will never be required and won't be divulged
- Your reference (User email): This is a default field that user cannot change
- P.O. no: MANDATORY Enter 10 numeric digits CN's Purchase Order Number
- Invoice no.: This is a default field that user cannot change
- Department no.: This is a default field that user cannot change

## 5. Pickup/Drop-off

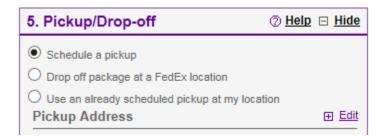

- Choose "Schedule a pickup" if you don't have a scheduled pickup at your location. Origin
  address will be the default pickup address. Pickup will be completed on the following
  business day. See detailed steps on page 15
- Choose "Use an already scheduled pickup" only if there is a daily scheduled pickup at your location

### Rate & transit times (optional)

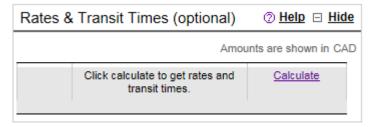

- Click "Calculate" to see shipment transit times
- **TIP**: If an error occurs on shipment a prompt in red writing appears. To have it disappear before completing shipment refresh page by calculating again

## 6. Complete your Shipment

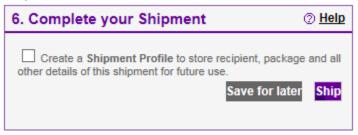

- Choose "Create a Shipment Profile" and give it a nickname for future use. This can be very useful for recurrent shipments
- Click "Ship" when ready

### 7. Print Labels

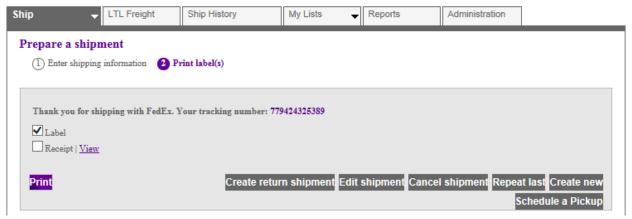

- If any information needs to be changed click "Edit Shipment". It will return user to FedEx ship manager page
- Select Label, Click "Print" when ready
- Follow instruction on print labels to know where they should go on package

# **Process a Cross Border Material Shipment**

For "Third Party" billing to CN's FedEx account, applicable only when CN is responsible for paying the shipping costs of courier services. <u>FedEx Ground</u> is to be used for shipping small packages with a shipping weight up to 150 lbs per package. The maximum shipping weight of 150 lbs per package must not be exceeded. However you can have several packages per shipment.

### 1. Origin Address

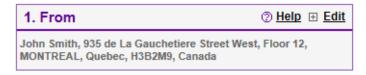

• Origin address is defaulted to your address. Press "Edit" to modify the "Company Name"

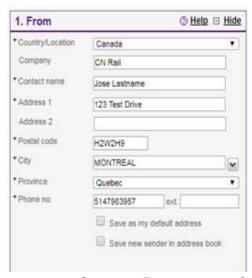

• Company: Enter your own Company name to replace "CN Rail"

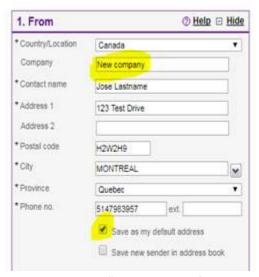

• Click "Save as my default address" and you won't have to repeat this step

#### 2. Destination Address

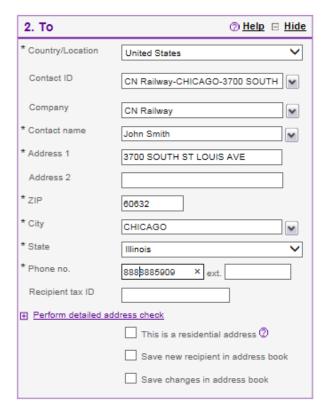

- Choose Destination Country
- Contact ID: Choose either a CN address from scroll down menu or enter one manually
- Enter Contact name at destination MANDATORY
- Address 1: Enter the civic number and street name
- Address 2: Enter any special address information such as building or floor # etc.
- Enter Phone number of contact at destination MANDATORY
- Indicate whether or not you want to save the new recipient address to your FedEx address book

### 3. Package Shipment Options

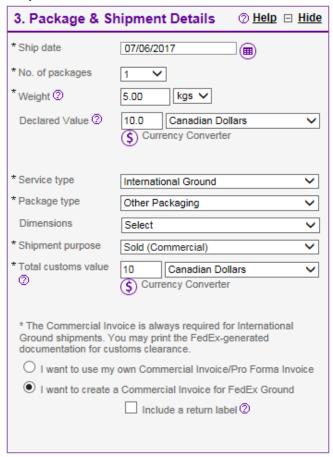

- Ship Date: Filled automatically or can be changed to a later date (maximum of 10 days)
- No of packages: Enter number of packages
- Weight: Enter weight of packages and select "lbs" as unit of measure. Shipping weight of 150 lbs per package must not be exceeded.
- Declared Value & Currency: The Declared Value is the value of the package and is used by FedEx for insurance purposes. Enter Declared Value of package up to a <u>maximum of \$100.00</u> at no additional cost. A Declared Value greater than \$100.00 would trigger insurance premium charges that are not covered by CN so Declared Value must never exceed \$100.00.
   Select Currency
- Service Type: Choose "International Ground"
- Package Type: With FedEx Ground package type will be defaulted to "Other Packaging"
- Dimensions: Optional
- Shipment Purpose: Choose option from drop down menu
- Total customs value: Enter Total customs value. Select Currency. Must be the same value and currency as per your Customs Documentation. Total customs value and Declared Value should be different if Total customs value is greater than \$100.00 since CN only covers up to \$100 in Declared Value (insurance).
- Check button "I want to create a Commercial Invoice for FedEx Ground"

## 4. Billing Details

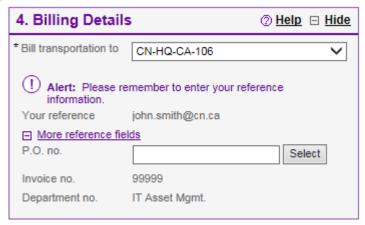

- *Bill transportation to*: This is a default field that user cannot change. CN's FedEx account number for third party billing will never be required and won't be divulged
- Your reference (User email): This is a default field that user cannot change
- P.O. no: MANDATORY Enter 10 numeric digits CN's Purchase Order Number
- Invoice no.: This is a default field that user cannot change
- Department no.: This is a default field that user cannot change

#### Choose Broker

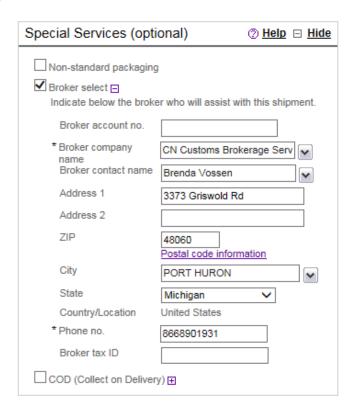

- Check the box "Broker select"
- Broker company name: Select "CN Customs Brokerage Services". It is your only option.

## 5. Pickup/Drop-off

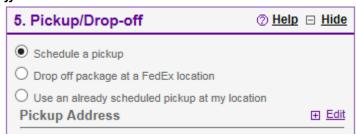

- Choose "Schedule a pickup" if you don't have a scheduled pickup at your location. Origin address will be the default pickup address. Pickup will be completed on the following business day. See detailed steps on page 15
- Choose "Use an already scheduled pickup" only if there is a daily scheduled pickup at your location

## Rate & transit times (optional)

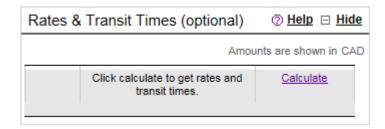

- Click "Calculate" to see shipment transit times
- **TIP**: If an error occurs on shipment a prompt in red writing appears. To have it disappear before completing shipment refresh page by calculating again
- 6. Continue your Shipment to commodity information

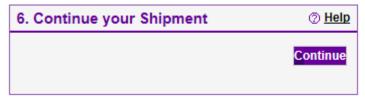

• Click "Continue" when ready to go to commodity information

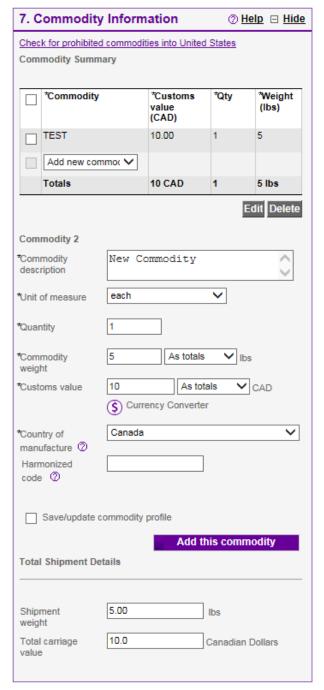

### 7. Commodity Information

- Select "Add new commodity" from drop down menu in top-left "Commodity Summary" box
- Commodity description: Enter a description of contents
- Unit of measure: Choose "each" as unit of measure
- Quantity: Enter quantity of the material being shipped
- Commodity weight: Enter weight of commodity in pounds
- Customs value: Enter "Customs value" of each commodity
- Choose "Country of manufacture" from drop down menu
- Enter harmonized code (Optional)
- Save Commodity for future use by checking the "Save/update commodity profile" box
- When complete, check the box of your commodity in the top-left "Commodity Summary" section. Click the "Add this Commodity" button at the bottom-right to apply the commodity to the shipment. Repeat the above steps if you have other commodities for the shipment

#### 8. Customs Documentation

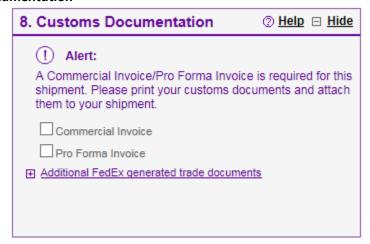

• Check the box "Commercial Invoice" for customs documentation

## 11. Complete your Shipment

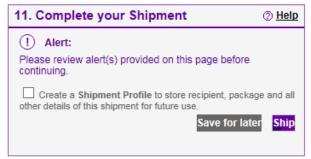

- Choose "Create a Shipment Profile" and give it a nickname for future use. This can be very useful for recurrent shipments
- Click "Ship" when ready

#### **Print Labels**

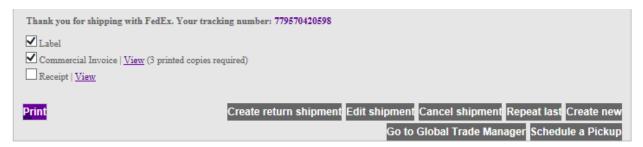

- If any information needs to be changed click "Edit Shipment". It will return user to FedEx ship manager page
- Select Label, Click "Print" when ready
- Follow instruction on print labels to know where they should go on package

# Schedule a pickup - detailed steps

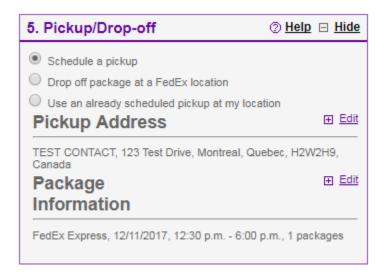

- Choose "Schedule a pickup"
- Pickup Address: Press "Edit" to review or enter a Pickup Address
- Package Information: Press "Edit" to review and enter information

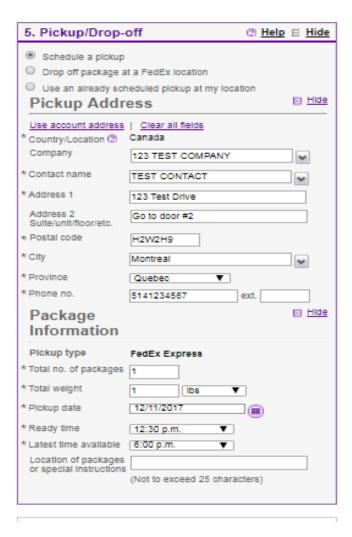

- Pickup Address is defaulted to your Origin Address. You can enter a different Pickup Address manually
- Package Information must be completed
- **Pickup date for** FedEx Ground: can only be scheduled for the "next day". Must be scheduled one (1) day in advance. Cannot be scheduled for the same day.
- Ready time and Latest time available is your "availability window"
- Ready time: enter the "earliest time" that FedEx can pickup your package at your location on that day
- Latest time available: enter the "latest time" that FedEx can pickup your package at your location on that day (should be at least an hour prior to your closing time)
- **Fill the "Shipment Notifications" section:** ensure to get email notifications about your shipment status

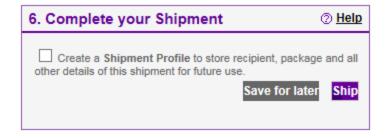

• Click "Ship" when ready

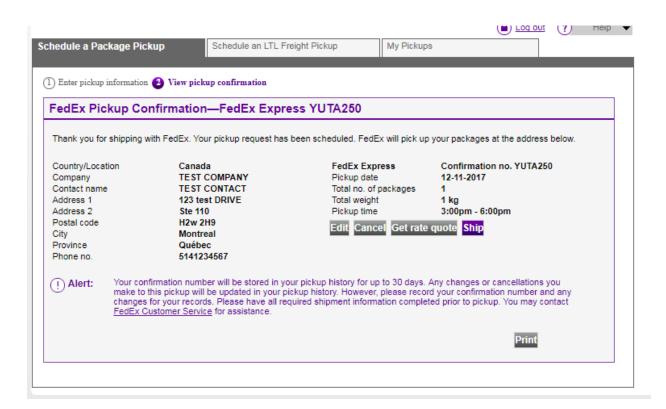

- Write down the "FedEx Pickup Confirmation Number" showing at the top of your screen.
- If your package is NOT pickup by FedEx on the confirmed pickup date please Email <a href="mailto:canadacustomerservice@fedex.com">canadacustomerservice@fedex.com</a> immediately. Provide your Confirmation Number and inquire has to why your pickup was not performed. Ask FedEx to assist you to reschedule a pickup. Please note that a failed pickup always has to be re-scheduled, it is NOT automatically re-scheduled on the next day
- If you don't get to the "FedEx Pickup Confirmation Screen" then your pickup has NOT been scheduled. Email <u>canadacustomerservice@fedex.com</u> to confirm FedEx service at your location, especially if this is the first time that you are scheduling a pickup with FedEx. Ask FedEx to assist you to schedule a pickup

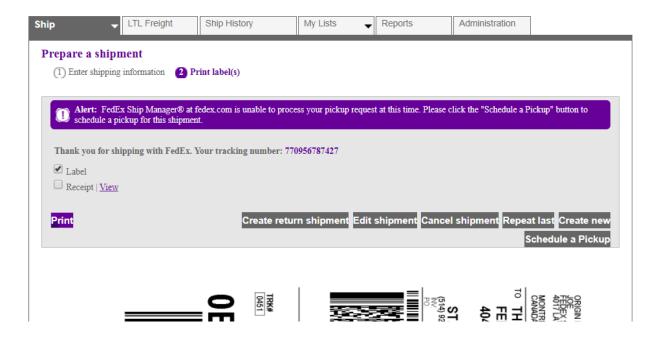

• If you see this ALERT message at the top of your screen instead of your Confirmation Number then your pickup has NOT been scheduled. Email <a href="mailto:canadacustomerservice@fedex.com">canadacustomerservice@fedex.com</a> to confirm FedEx service at your location, especially if this is the first time that you are scheduling a pickup with FedEx. Ask FedEx to assist you to schedule a pickup